## 1 - 1 Formatieren, 1.1 Text, 1.2 Absätze Word Advanced

- 1.1.1 Optionen für Textumbruch bei grafischen Objekten (Bild, Grafik, Diagramm, Zeichnungsobjekte), Tabellen anwenden.
- 1.2.1 Zeilenabstände in Absätzen festlegen: Mindestens, Genau, Mehrfach.
- 1.2.2 Optionen zum Zeilen- und Seitenumbruch in Absätzen anwenden, entfernen.
- 1.2.3 In Listen mit mehreren Ebenen Optionen zur Gliederung, Nummerierung anwenden, ändern.
- 1.3.1 Gute Praxis bei der Erstellung von barrierefreien Dokumenten mit einem einheitlichen Design und Format kennen, wie: Formatvorlagen verwenden, alternativen Text verwenden.

## Öffne *1-hochmoor.docx*.

- 1. Füge nach dem dritten Absatz in die Leerzeile das Bild *1-frillensee.jpg* ein. *Einfügen > Illustrationen, Bilder, …*
- 2. Ändere die Breite des Bildes auf 9 cm. *Bild auswählen, Bildtools Format > Größe, Breite*
- 3. Verändere die Layoutoption des Bildes auf *Passend*. *Klick auf die Layoutoptionen, weitere anzeigen, Textumbruch, Passend*  Schiebe das Bild an den rechten Rand.
- 4. Füge für dieses Bild die Beschriftung *Abbildung 1: Frillensee* ein.
- 5. Füge zum Bild den Alternativtext *Frillensee* hinzu, damit Barrierefreiheit gewährleistet ist*. Bildformat > Barrierefreiheit > Alternativtext oder: Rechtsklick, Alternativtext bearbeiten*  Word Advanced<br>
fik, Diagramm, Zeichnungsobjekte), Tabellen<br>
ehrfach.<br>
menerierung anwenden, ändern.<br>
menerierung anwenden, ändern.<br>
ISBN 1-frillensee.jpg ein.<br>
SBN 1-frillensee.jpg ein.<br>
SBN 1-frillensee.jpg ein.<br>
Magnetie
- 6. *Verändere den* Zeilenabstand im Absatz *Durch die Verlandung…* auf 1,15. *Start > Absatz > Zeilenabstand*
- 7. Ändere die Breite des Bildes *Hochmoor* auf 16,5 cm*.*
- 8. Entferne den Zeilenumbruch nach *Klima* im Absatz *Hochmoore sind… Blende die Absatzmarken ein: Start > Absatz > Alle anzeigen, entferne den Zeilenumbruch*
- 9. Füge einen Zeilenumbruch vor *Dieses Material führt* **...** ein. *Umschalttaste + Eingabetaste fügt einen manuellen Zeilenumbruch ein.*
- 10. Füge vor der Überschrift *Moore in Deutschland* einen Seitenumbruch ein. *Einfügen > Seiten > Seitenumbruch oder: Strg+Eingabtaste*
- 11. Erstelle für das Bild auf Seite 2 eine neue Beschriftung: *Bild 1: Moos wächst nur langsam! Wähle das Bild aus > Rechtsklick: Beschriftung einfügen > Neue Bezeichnung: Bild …*
- 12. Ändere die Aufzählung so ab, dass die Moore in Österreich mit 1 beginnen. *Rechter Mausklick auf 9 > Neu beginnen mit 1*
- 13. Die beiden Überschriften *(Moore in …)* sollen so eingestellt werden, dass sie vom folgenden Absatz nicht getrennt werden – die Überschriften dürfen also nie "alleine" am Ende einer Seite stehen. *Überschriften markieren, Layout > Pfeil neben Absatz > Zeilen- und Seitenumbruch, Häkchen bei Nicht vom nächsten Absatz trennen*
- 14. Füge für die Tabelle die Beschriftung Tabelle: *01/2020* ein. Wähle für die Bezeichnung *Tabelle* aus! Die Beschriftung der Tabelle soll sich oberhalb befinden!

*Wähle die Tabelle aus: Rechtsklick auf die markierte Tabelle >Beschriftung einfügen*

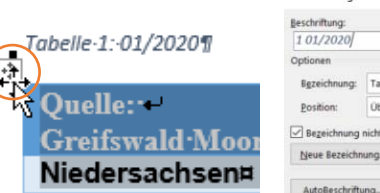

*Layoutoptionen verändern* 

*Nicht vom nächsten Absatz trennen* 

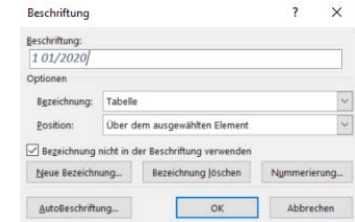

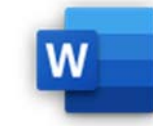